# H Mulheres na Política<mark>g</mark>

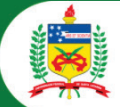

# **Tutorial de Inscrição Curso Mais Mulheres na Política**

Clique no link de inscrição. inscricoes.ufsc.br/maismulheresnapoliticaedicao1

Você será encaminhada para a página abaixo. Clique em *Solicitar Inscrição*.

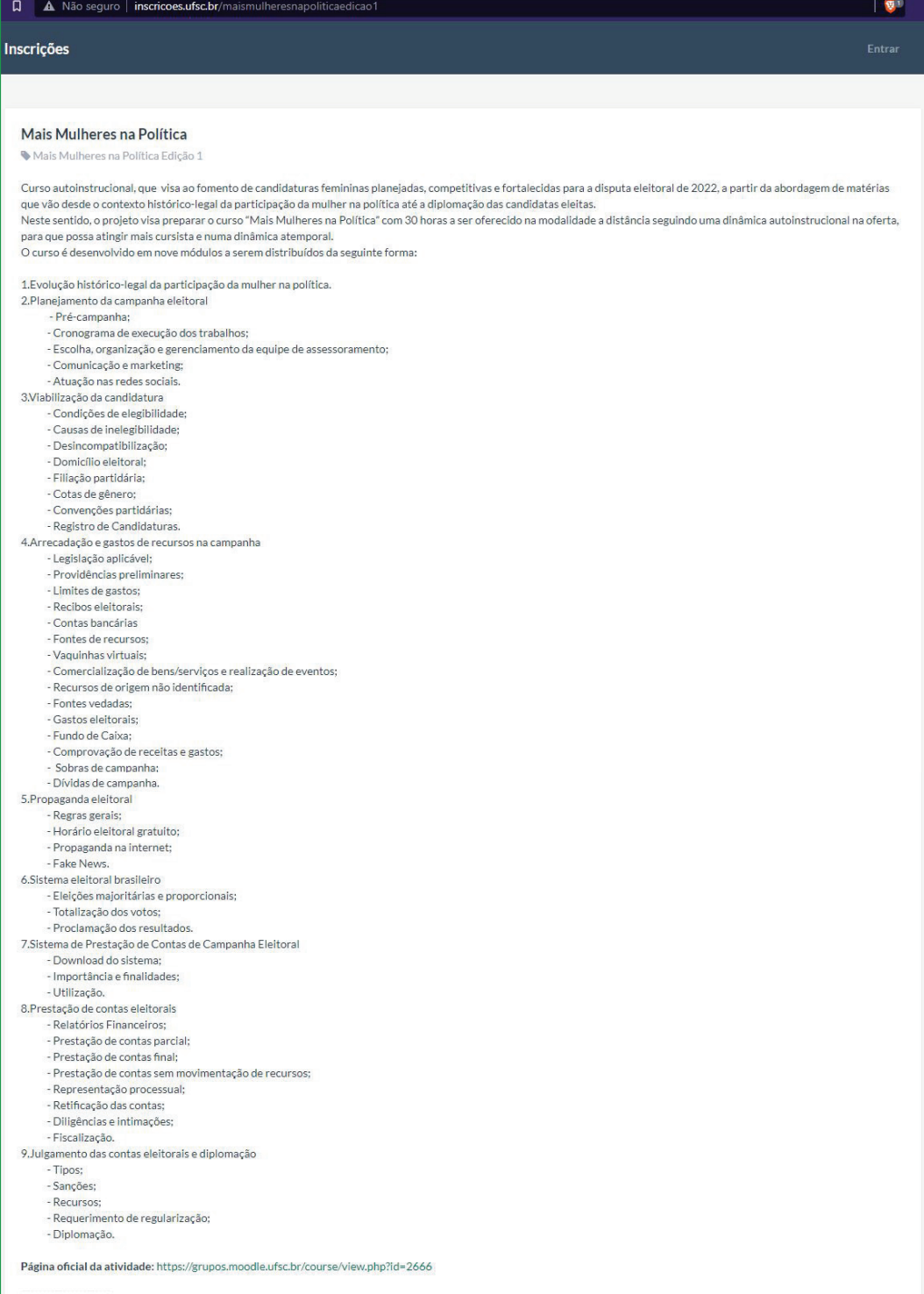

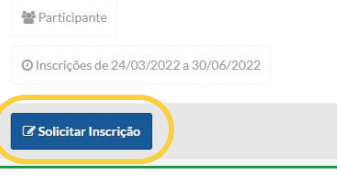

## Faça login ou realize seu cadastro

Caso você já tenha cadastro na UFSC, utilize seu login e senha para entrar no sistema (e passe para o passo X).

Caso não possua o cadastro, clique em *Cadastrar-se*.

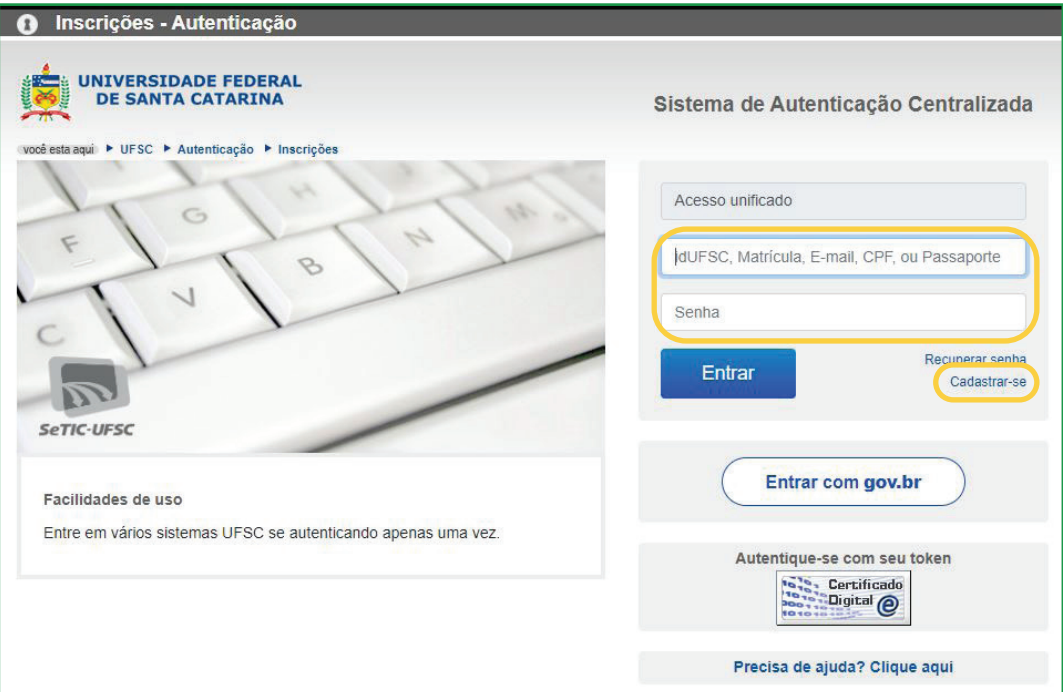

#### Prencha os dados e clique em *Salvar*

Faça todo o autocadastro e clique em *Salvar*.

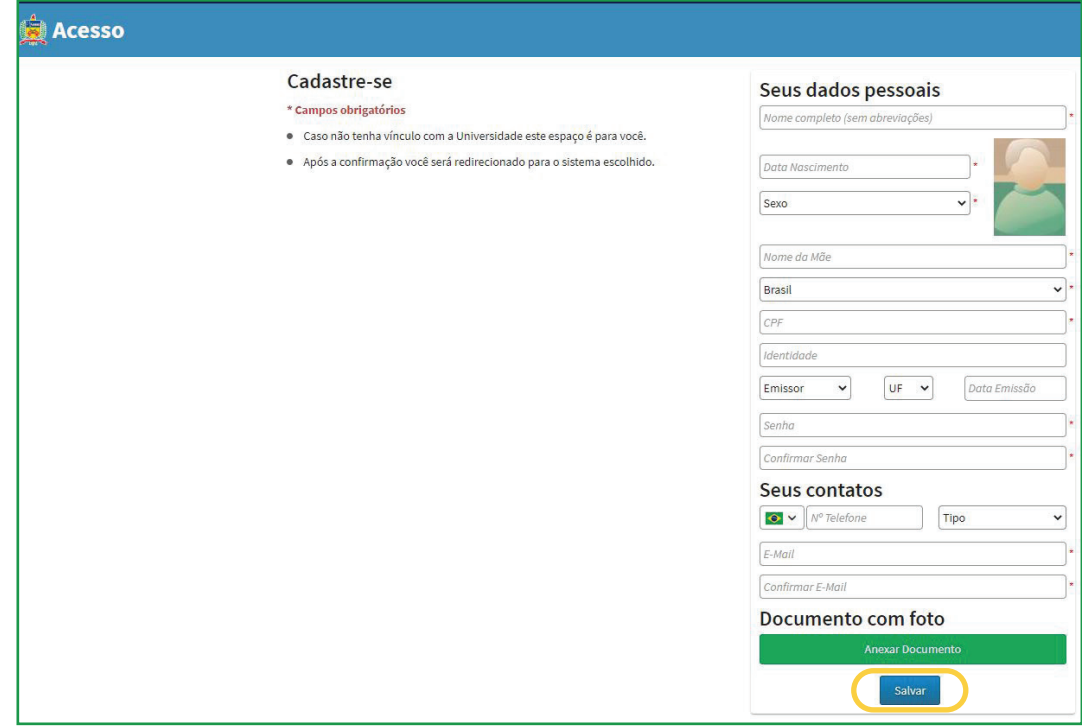

## Confirme seu e-mail e vá para inscrições

Confirme o seu e-mail, clicando no link enviado para sua conta de e-mail. Após, clique em *Ir para Inscrições*.

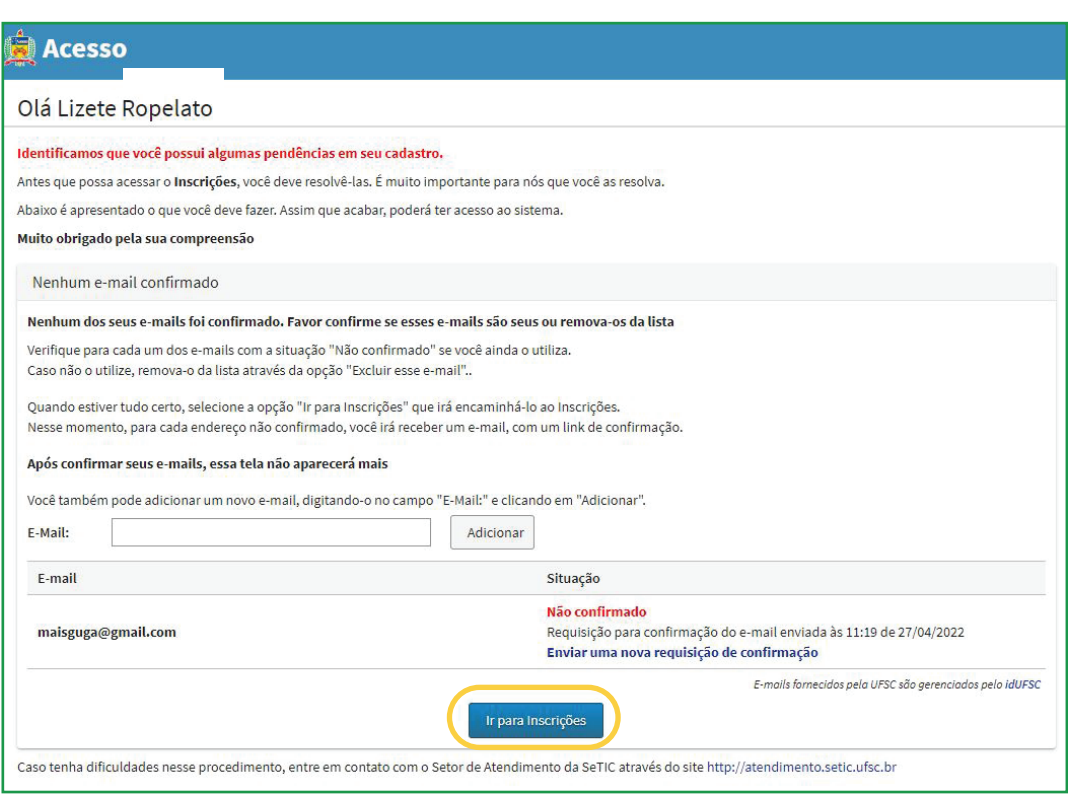

#### Clique em *confirmar*

Você será encaminhada para uma página como a página abaixo. Clique em *Confirmar* e aguarde a homologação de sua inscrição.

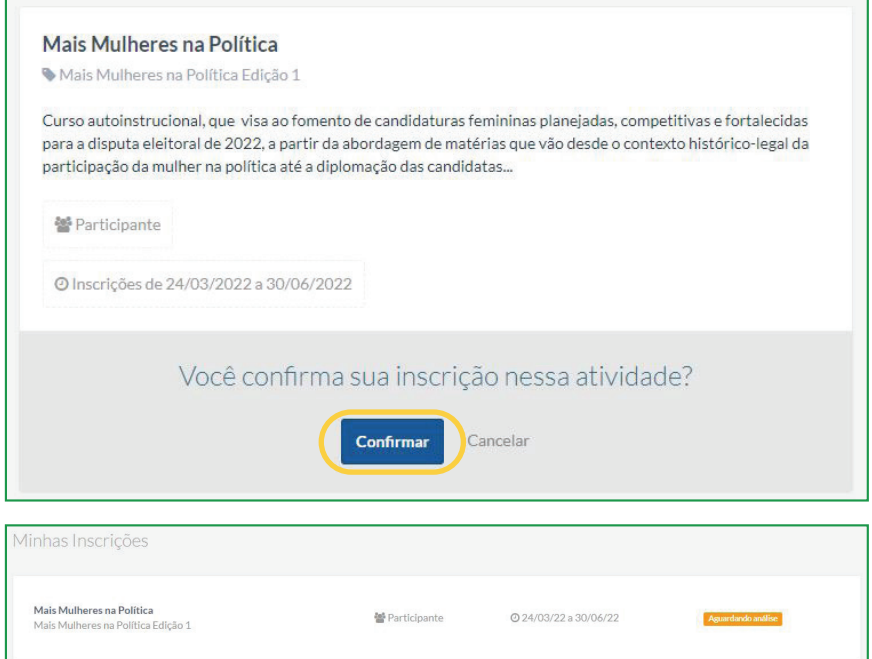

#### Inscrição homologada

Após a homologação de sua inscrição, você estará pronta para iniciar seus estudos. Clique em https://grupos.moodle.ufsc.br/ course/view.php?id=2666 para ir para a página inicial do curso.

#### Bons Estudos!

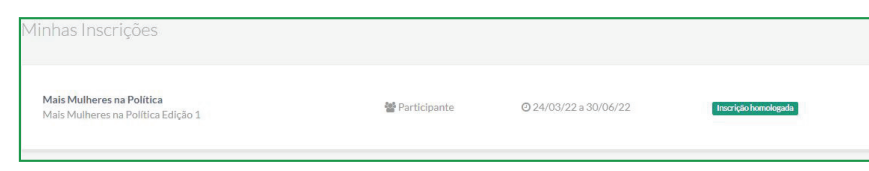

Mo

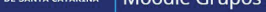

#### Mais mulheres na política

Painel > Meus cursos > Mais mulheres na política

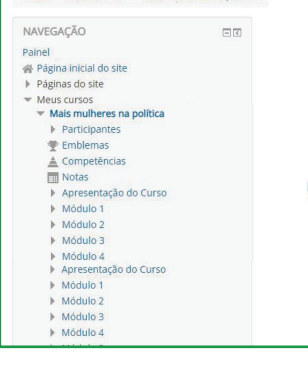

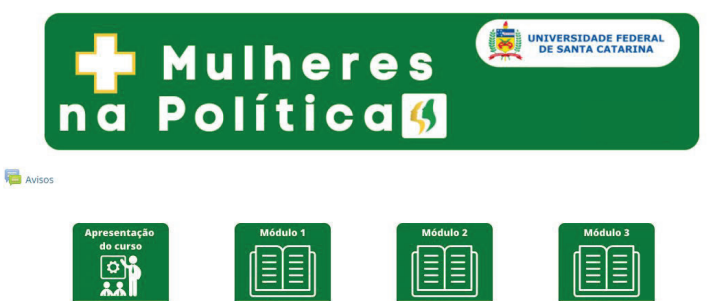

圍

**1**

圍

E

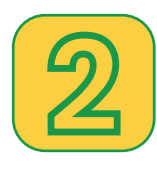

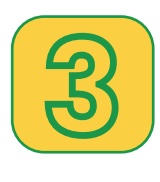

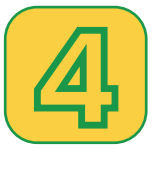

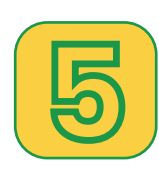

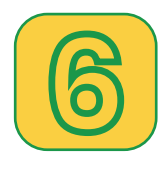